# User guide Webmonitor

Reference: Webmonitor 10

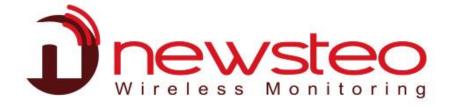

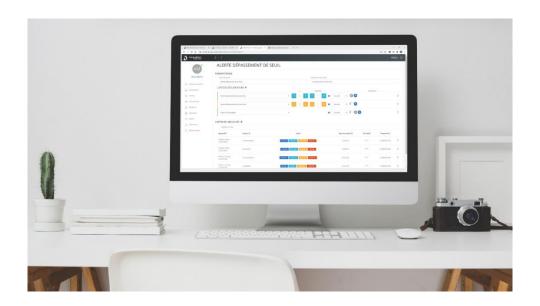

Webmonitor version: v1.1.5

Last update of the guide: June 16, 2022

# Table of contents

| 1 | Ge   | neral presentation of the interface 4 - |                                               |      |  |  |  |  |
|---|------|-----------------------------------------|-----------------------------------------------|------|--|--|--|--|
| 2 | Das  | shboard.                                |                                               | 5 -  |  |  |  |  |
|   | 2.1  | Dashbo                                  | eard configuration                            | 5 -  |  |  |  |  |
|   | 2.2  | Widaet                                  | description                                   | 5 -  |  |  |  |  |
|   | 2.3  | •                                       | of widgets on the dashboard                   |      |  |  |  |  |
| 3 |      | -                                       |                                               |      |  |  |  |  |
| J | Cha  |                                         |                                               |      |  |  |  |  |
|   | 3.1  | _                                       | eneration                                     |      |  |  |  |  |
|   | 3.1. | •                                       | o 1: Filters                                  |      |  |  |  |  |
|   | 3.1. | •                                       | 2: Devices                                    |      |  |  |  |  |
|   | 3.1. | -                                       | 3: Options                                    |      |  |  |  |  |
|   | 3.1. | •                                       | o 4: Finalize                                 |      |  |  |  |  |
|   | 3.1. | 5 Men                                   | nu                                            | 10 - |  |  |  |  |
|   | 3.2  | Chart d                                 | isplay 1                                      | 10 - |  |  |  |  |
|   | 3.2. |                                         | nu                                            |      |  |  |  |  |
|   | 3.2. |                                         | lysis tools                                   |      |  |  |  |  |
|   |      |                                         | •                                             |      |  |  |  |  |
| 4 | Ale  | rts                                     | 1                                             | 13 - |  |  |  |  |
|   | 4.1  | Create                                  | an Alert Profile 1                            | ۱3 - |  |  |  |  |
|   | 4.1. | 1 Con                                   | figured alert profiles                        | 13 - |  |  |  |  |
|   | 4.1. | 2 Crea                                  | ating a new profile                           | 14 - |  |  |  |  |
|   | 4.1. | 3 Dele                                  | eting an alert profile                        | 15 - |  |  |  |  |
|   | 4.2  | Visualiza                               | ation of alerts 1                             | 16 - |  |  |  |  |
|   | 4.2. |                                         | e of alerts                                   |      |  |  |  |  |
|   | 4.2. |                                         | t / Stop of the alert                         |      |  |  |  |  |
|   | 4.2. |                                         | omatic closing of the alert after 4 days      |      |  |  |  |  |
|   | 4.3  |                                         | vledging all alerts 1                         |      |  |  |  |  |
| _ |      |                                         |                                               |      |  |  |  |  |
| 5 | Eve  | ents                                    | 2                                             | 20 - |  |  |  |  |
| 6 | Rep  | orts                                    | 2                                             | 20 - |  |  |  |  |
|   | 6.1  | Step 1:                                 | Filters 2                                     | 20 - |  |  |  |  |
|   | 6.2  | Step 2:                                 | Devices 2                                     | 21 - |  |  |  |  |
|   | 6.3  | Step 3:                                 | Options 2                                     | 21 - |  |  |  |  |
|   | 6.4  | Step 4:                                 | Finalize 2                                    | 22 - |  |  |  |  |
|   | 6.4. | •                                       | nediately generating a rapport                |      |  |  |  |  |
|   | 6.4. |                                         | eduling the sending of a pdf report by e-mail |      |  |  |  |  |
|   | 6.5  |                                         | 2                                             |      |  |  |  |  |
|   | J.J  |                                         |                                               |      |  |  |  |  |

| 7  | Dev               | vices                                           | 26 -        |
|----|-------------------|-------------------------------------------------|-------------|
|    | 7.1               | Presentation of the interface                   | 26 -        |
|    | 7.2               | Creating a device group for the dashboard       | 27 -        |
|    | 7.2.              |                                                 |             |
|    | 7.2.2             | • •                                             |             |
|    | 7 2               |                                                 |             |
|    | 7.3               | Changing the settings of a data logger device   |             |
|    | 7.3. <sup>2</sup> | 5                                               |             |
|    | 7.3.2<br>7.3.3    | •                                               |             |
|    | 7.3.              | ·                                               |             |
|    | 7.4               | Changing the settings of a Gateway device (CUB) |             |
|    | 7.4.              | 1 Device settings / Device tab                  | - 35 -      |
|    | 7.4.2             |                                                 |             |
|    | 7.4.3             | <b>5</b> ·                                      |             |
|    | 7.4.4             | 4 Device settings / Commands tab                | - 36 -      |
| 8  | Exp               | oort                                            | 36 -        |
| 9  | l lee             | ers                                             | <b>37</b> - |
| •  | 036               |                                                 |             |
|    | 9.1               | Creation of a Users group                       |             |
|    | 9.1.              | 1 Creating a group and assigning it rights      | - 37 -      |
|    | 9.1.2             | 2 Group rights list                             | - 38 -      |
|    | 9.2               | Creation of a user                              | 39 -        |
|    | 9.2.              |                                                 |             |
|    | 9.2.2             | 2 Users / Display                               | - 41 -      |
|    | 9.2.3             | 3 Users / Activity                              | - 42 -      |
|    | 9.2.4             | 4 Users / Notifications calendar                | - 42 -      |
|    | 9.2.              | 5 Users / Devices groups visibility             | - 43 -      |
|    | 9.2.              | 6 Administrator profile                         | - 44 -      |
|    | 9.3               | User password                                   | 44 -        |
|    | 9.3.              | ·                                               |             |
|    | 9.3.2             |                                                 |             |
| 1( | 0 K               | (iosk type display                              | 46 -        |
| 1  | 1 N               | Monitored units                                 | 47 -        |
| •  |                   |                                                 |             |
|    | 11.1              | Creating a Monitored Unit                       | 48 -        |
|    | 11.1              |                                                 |             |
|    | 11.1              |                                                 |             |
|    | 11.1              | 1.3 New Monitored Unit > Display                | - 53 -      |
|    | 11 2              | Adding the Monitored Unit to the Dashboard      | 55 -        |

# 1 GENERAL PRESENTATION OF THE INTERFACE

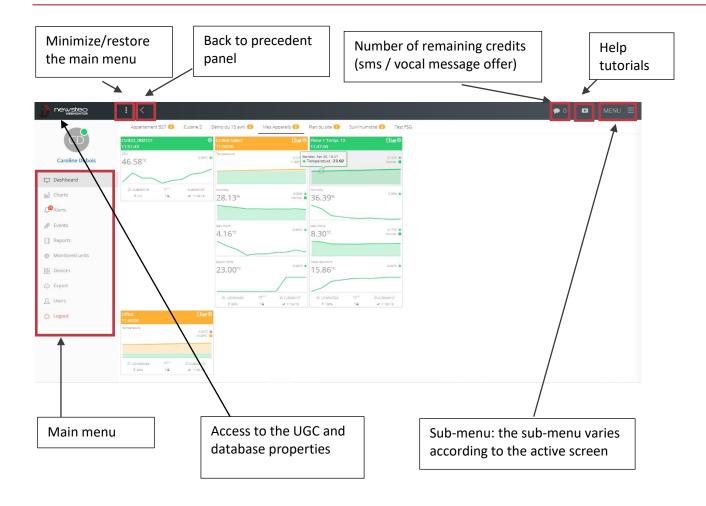

# 2 DASHBOARD

# 2.1 Dashboard configuration

The configuration of the dashboard is done in the Devices menu (see 7.2.1 Creating the group).

# 2.2 Widget description

Each data logger is represented by a Widget.

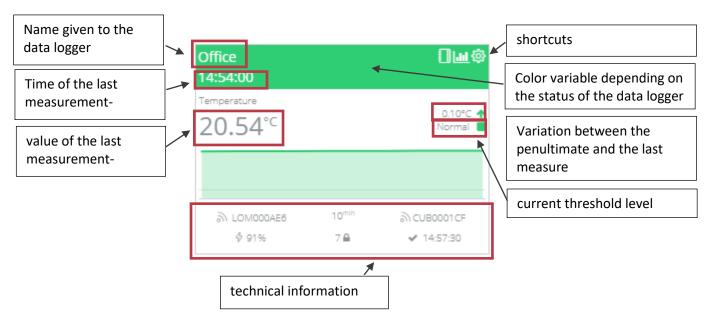

The chart on the widget corresponds to the 10 last measurements.

#### **Shortcuts:**

- : Access to a menu allowing to generate a PDF report of the selected data logger measurements
- Displays the measurements of the selected data logger as a chart
- Access to the settings of the selected data logger

# Details on the color of the widget:

- Green: OK
- Red: Very high threshold exceeded
- Orange: High threshold exceeded
- Light blue: Low threshold exceeded
- Deep blue: Very low threshold exceeded
- Black: Loss of radio transmission / in hibernation

#### Details on technical information:

- LOM000AE6: Serial number of the data logger
- 10min: frequency of the data logger measurement (configurable by the user)
- CUB0001CF: gateway through which the data logger communicates
- 91%: battery level
- 7: radio channel used for communication between the gateway and the data logger (configurable by the user)
- Padlock: indicates that the radio channel has been secured with a key exchanged between the gateway and the data logger (configurable by the user)
- 14:57:30: last radio exchange between the data logger and the server. Radio exchanges take place between the measurements. This allows to send commands from Webmonitor to the data loggers, without waiting for a measurement to be taken

#### 2.3 Layout of widgets on the dashboard

Click on MENU while in the dashboard to rearrange the display order of the devices and to change the alignment.

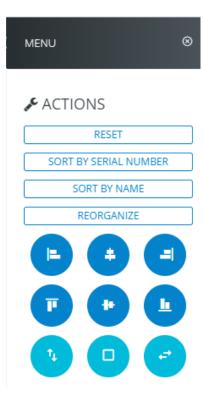

By grabbing the bottom right corner of the widget, it is possible to change its size:

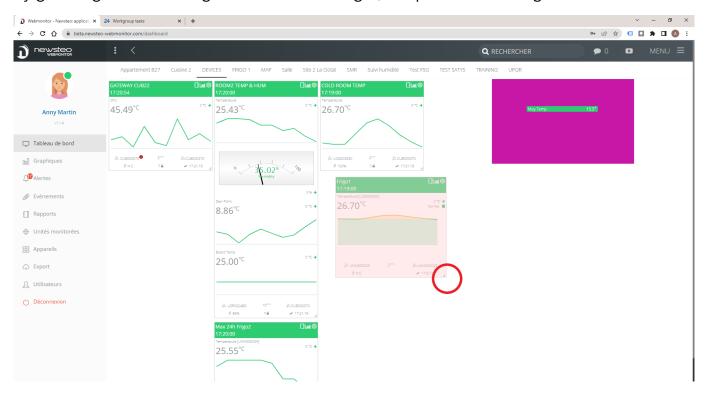

# 3 CHARTS

This menu allows to display the values of one or more sensors of one or more data loggers as a curve.

# 3.1 Filter generation

# 3.1.1 Step 1: Filters

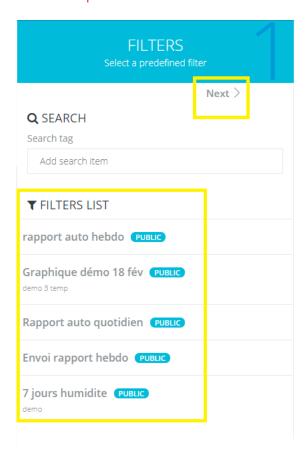

# 2 possibilities:

- Choosing a filter from the list of existing filters by clicking on it in the list of filters
- Clicking directly on Next to create a new filter

#### 3.1.2 Step 2: Devices

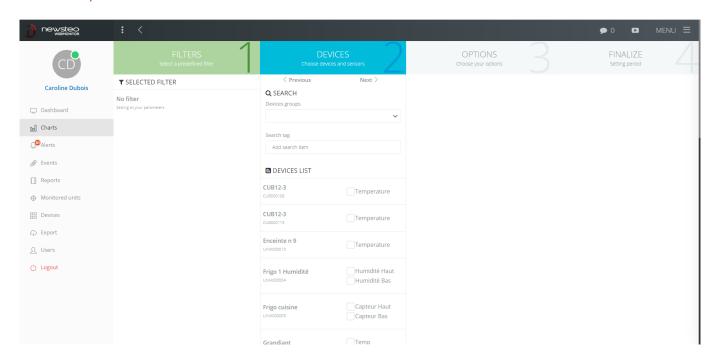

- Select 1 by 1 the sensors you wish to see on the graph by checking the corresponding box.
- To select sensors more quickly, it is possible to select the displayed devices first by choosing a Device Group

#### 3.1.3 Step 3: Options

- Last n days of measurement: allows to indicate the number of days that you want to be displayed directly, starting from the most recent day
- Y axis min value: allows to freeze a scale by indicating the minimum value on the data axis
- Y axis max value: allows to freeze a scale by indicating the maximum value on the data axis
- Display thresholds: allows to display the thresholds of the selected sensors as a line on the graph.
- Split by unit: if you have chosen different types of sensors (for example, a temperature sensor and a humidity sensor), this allows you to create 2 different graphs that will be juxtaposed (rather than overlaying the 2 curves with 2 different scales)

#### 3.1.4 Step 4: Finalize

- Graph period: allows to choose the start and end dates of the graph. If in step 3 the number of days to be displayed was specified, the period of the graph is directly calculated according to it
- Set as public filter: If you save the filter, all Users in your environment will have access to this filter.
- Display chart: displays the curves according to the chosen parameters
- Save: creates a saved filter that will then appear in the list of filters

- Cancel: cancels the current filter and allows a return to step 1

#### Click on Display chart

#### 3.1.5 Menu

By clicking on the MENU button at the top right of the interface, you can access options concerning the current filter:

- Update filter
- Copy filter
- Delete filter

# 3.2 Chart display

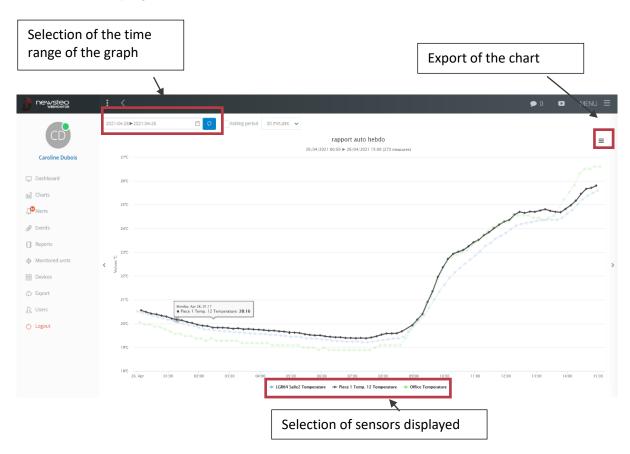

Rolling period: allows the automatic update of the graph on the indicated rolling period

# Export of the chart:

- View in full screen: Visualize the chart in full screen
- Print chart: Print the chart
- Download PNG image: download the chart in PNG image format
- Download JPEG image: download the chart in JPEG image format
- Download PDF document: Download the chart in PDF format

#### 3.2.1 Menu

By clicking on the MENU button, you can access new options:

- Y axis min value: allows to freeze a scale by indicating the minimum value on the data axis
- Y axis max value: allows to freeze a scale by indicating the maximum value on the data axis Display thresholds: displays the thresholds of the selected sensors as a line on the chart
- Analysis tools: additional options to analyze the displayed data (see below chapter 3.2.2 Analysis tools)
- Split by unit: if you have chosen different types of sensors (for example, a temperature sensor and a humidity sensor), this allows you to create 2 different graphs that will be juxtaposed (rather than overlaying the 2 curves with 2 different scales)
- Sensors: allows to (re)select the displayed sensors

#### 3.2.2 Analysis tools

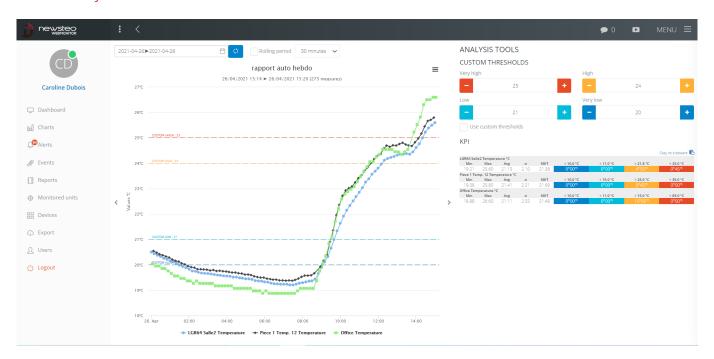

In the analysis tool, it is possible to set custom thresholds that are displayed on the graph on the left. Then, check the *Use custom thresholds* box.

Statistics are then calculated and displayed automatically:

- Min: Minimum value on the displayed range
- Max: Maximum value on the displayed range
- Moy: Average over the displayed range
- σ: standard deviation over the displayed range
- MKT: Mean kinetic temperature: Technically speaking, MKT is an expression of the cumulative thermal stress experienced by a product at varying temperatures during

storage and distribution. In other words, MKT is a single calculated temperature that is analogous to the effect of temperature variations over a period of time.

- < Or > threshold entered: Time during which the measurements were below or above the entered threshold

# 4 ALERTS

The Alerts panel allows you to view the alerts that you have configured in an *Alert Profile*. At startup, the Alerts panel is empty.

- 1. Create your Alert profiles
- 2. View current and past alerts in the Alerts panel.

#### 4.1 Create an Alert Profile

To create alert profiles, click on Alerts > Menu > Alert Profiles.

#### 4.1.1 Configured alert profiles

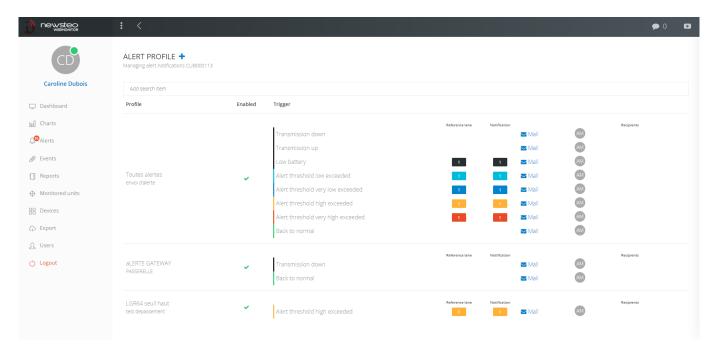

This screen shows alert profiles

- By clicking on the + to the right of the Alert Profile title, you can create a new profile
- By clicking on an existing profile, you can access the details of its settings and modify them if necessary

#### 4.1.2 Creating a new profile

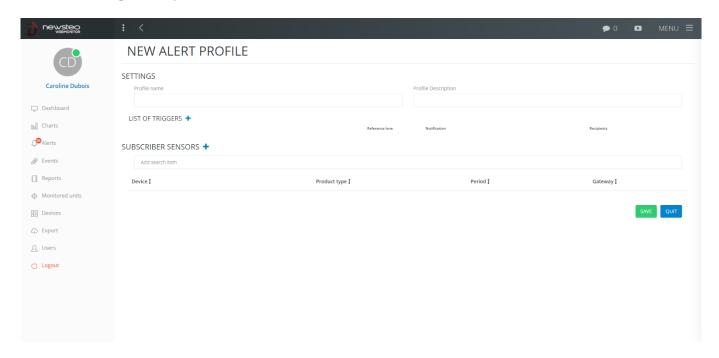

- Settings
  - o Profile name: Free text
  - o Profile description: Free description text
- List of triggers: allows you to choose depending on what type of element you want to send an email / SMS / Vocal message alert<sup>1</sup> for
  - Low threshold exceedance alert: if the low threshold is exceeded, the alert is sent. This implies that thresholds have been set for the sensors which will then be selected in Subscriber Sensors (for the setting of thresholds, see 7.3.2 Device settings > Sensors tab)
  - o Very low threshold exceedance alert: same
  - o High threshold exceedance alert: same
  - Very high threshold exceedance alert: same
  - Return to normal: sending of an email / SMS / Vocal message when the measurement returns to the set thresholds.
  - Loss of transmission: sending of an email / SMS / Vocal message if the data logger is not visible for 3 times its measurement period
  - Transmission restored: sending of an email / SMS / Vocal message when the transmission is restored after a Loss of transmission alert.
  - Low battery: sending of an email / SMS / Vocal message in case of low battery detection

<sup>&</sup>lt;sup>1</sup> The sending of an SMS alert or a Voice alert is subject to the purchase of alert sending credits (credit common to SMS and voice calls)

#### You can set:

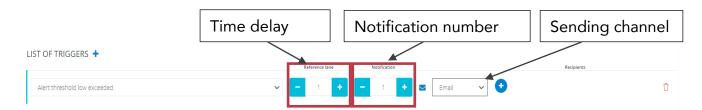

- A time delay (in number of consecutive alerts), corresponding to the "Reference lane" box
  - 1 => immediate sending of the alert
  - 2=> 1 measure in alert, we do nothing. At the second consecutive measurement in alert=> sending of the alert
  - o Etc.
- Notification number
  - 1 => I receive 1 message, at the first alert once the time delay is processed
  - 2 => I receive 1 message at the first alert once the time delay is processed and a second message at the second alert
  - o Etc.
- Sending channel: email / SMS / Vocal message. It is possible to select several channels

Note: no configurable time delay for Loss of transmission / Transmission restored / Return to normal

- The recipients, to be chosen from the list of Users
- Subscribed sensors: Selection of the sensors concerned by the alert profile. It is possible to choose one or more sensors for one or more data loggers.

Then, click on save

Note: A sensor can only be subscribed to one profile. For example, if you place the Temperature sensor of the data logger LOG000000 in a first profile, you cannot use it again in a second profile.

If you want to use the same sensor for several actions, you have to gather these actions in a single profile. For example, you want to receive alerts in case of high threshold and low threshold exceeding for the temperature sensor of the data logger LOG000000. You create a profile Threshold exceedance, with the 2 triggers Alert low threshold exceedance and Alert high threshold exceedance and finally, you subscribe the sensor Temperature of the data logger LOG000000.

#### 4.1.3 Deleting an alert profile

- Go to the Alerts Menu, Alert Profile submenu.
- Click on the alert profile that has to be deleted
- Go to MENU and click Delete profile

#### 4.2 Visualization of alerts

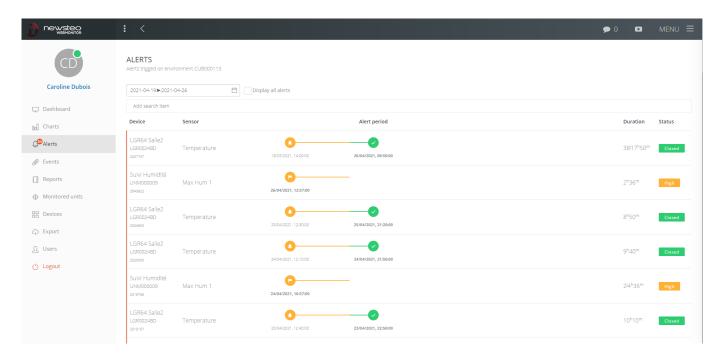

This screen shows the alerts that have occurred in the environment. Only alerts configured in an Alert Profile are managed on this screen.

In the left menu:

Alerts

The number in orange indicates the number of uncommented alerts.

By default, the last 7 days are displayed, and only the alerts that have not been commented.

A large number of uncommented notifications slows down your webmonitor application. If you don't use alerts and you want to keep the maximum access speed you can ask Newsteo to disable the alerts tracking.

#### 4.2.1 Date of alerts

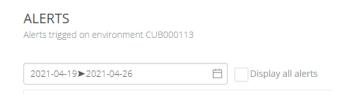

Click on  $\Box$  to modify the period if needed

Select the desired period. Validate by pressing the Enter key on the keyboard.

To view both unacknowledged and acknowledged alerts, check *Display all alerts*. To view only unacknowledged alerts, leave Show all alerts unchecked.

#### 4.2.2 Start / Stop of the alert

### Current threshold exceeding

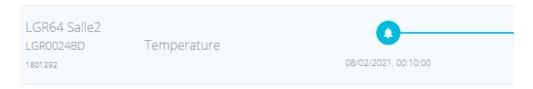

# Closed threshold exceeding: the return to normal is symbolized by the green icon

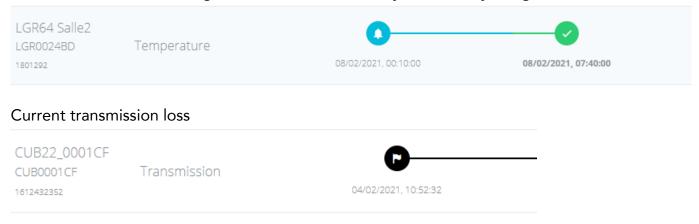

# Loss of transmission closed: the return to normal is symbolized by the green icon

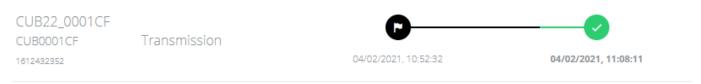

By clicking on the line of the alert a new window opens where you can see the details of the alert and the emails, SMS, Vocal message sent.

If you have chosen the "device group visibility" option in the user profile, you will only see alerts from devices in the device group you have access to.

#### 4.2.3 Automatic closing of the alert after 4 days

If an alert has been in effect for more than 4 days (96 hours), the alert is automatically closed. If this alert is still in progress, it is automatically reopened at the next action. The cycle of treatment of the alert starts again at the beginning: new sending of an email and/or an SMS and/or a vocal message if an alert profile was parameterized.

#### Example:

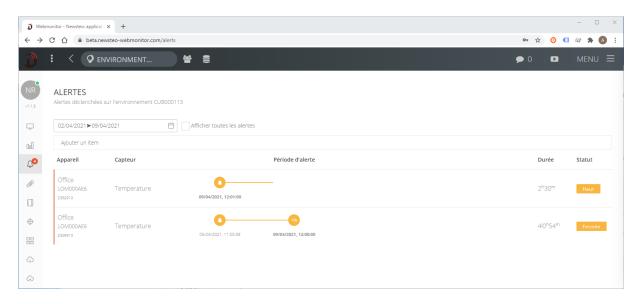

# What to do if you have many alerts?

The system is not intended to be permanently alert. If this is the case with your sensors, you probably need to adjust the alert thresholds to the reality of your use.

# 4.3 Acknowledging all alerts

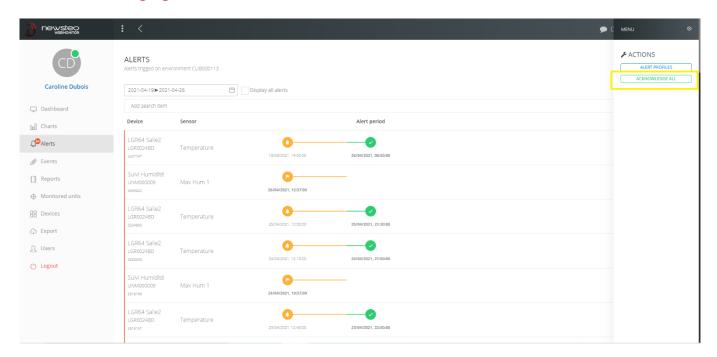

Go to Menu > Acknowledge all. This command will acknowledge all uncommented and closed alerts. This will not erase comments already entered for other alerts.

Unclosed alerts cannot be acknowledged with the Bulk command.

# 5 EVENTS

The Events menu allows to trace the actions made in the software by each user.

# 6 REPORTS

The creation of a report happens in 4 steps.

# 6.1 Step 1: Filters

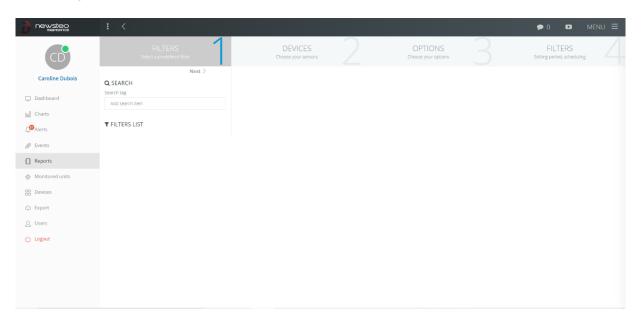

# 2 possibilities:

- Choose a filter from the list of existing filters by clicking on it in the list of filters
- Click directly on Next to create a new filter

# 6.2 Step 2: Devices

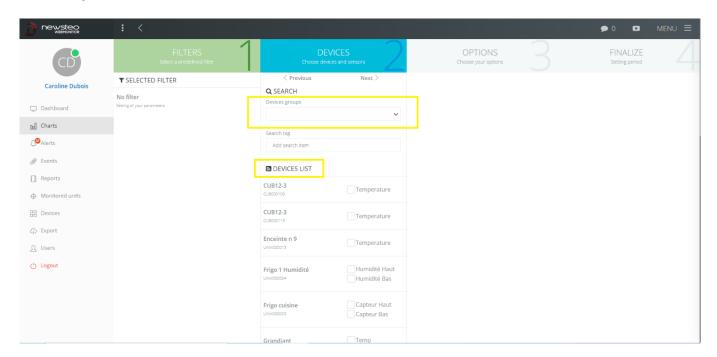

- Select 1 by 1 the sensors you wish to see in the report by checking the corresponding box.
- To select sensors more quickly, it is possible to select the displayed devices first by choosing a Device Group

# 6.3 Step 3: Options

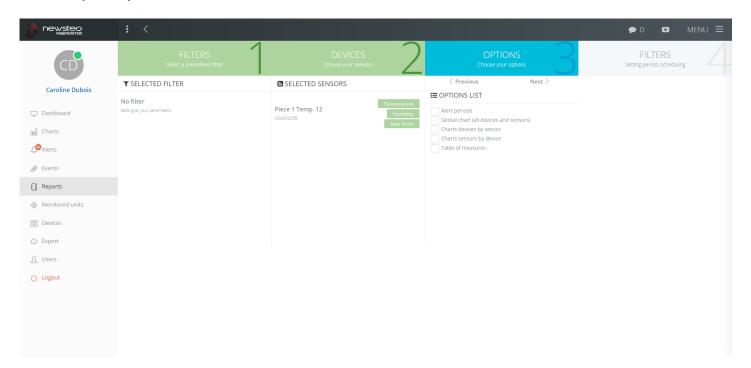

- Alert periods: creates a page per alert period, with a curve zoomed on the alert period and the associated comment if a comment has already been entered in the interface
- Global chart (all devices and sensors): creates a single chart with all selected sensors overlaid

- Charts device by sensor: creates a chart for each selected device, superposing the sensors of the same device (in this example, there will be a chart for LGR64 Room 2 with a curve for temperature and a curve for humidity, and a second chart with a temperature curve for the Office device).
- Charts sensor by device: creates a chart for each type of sensor selected (in this example, there will be a Temperature chart, with 2 temperature curves for LGR64 Room 2 and Office and a second Humidity chart with the humidity curve for LGR64 Room 2
- Table of measures: listing of all the measurements of the selected sensors over the time range that will be selected in the next step

Important: PDF reports are quite quickly heavy and can therefore take a long time to generate or, if you choose to send them by email, be blocked by mailbox.

We recommend limiting the number of sensors per report and also to avoid integrating the measurement table if the number of sensors / the time range are important.

To download all the measurements of a sensor, the Export menu, which allows a download in CSV format (Excel compatible) is more suitable and faster.

#### 6.4 Step 4: Finalize

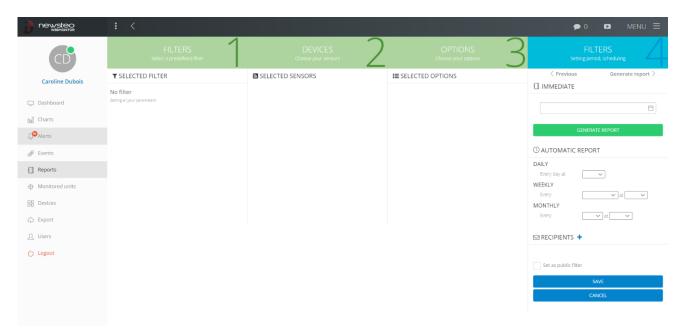

In the Finalize phase, you have 2 options:

- Generate a report immediately, in PDF format, which will open in a new tab of your web browser.
- Schedule the report to be sent by email, to the recipients of your choice.

In both cases, you can check the *Set as public filter* box. This way, if you save the filter, all Users in your environment will have access to this filter.

#### 6.4.1 Immediately generating a rapport

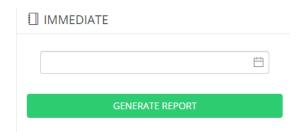

- Select your range
- Click on Generate rapport

The report will take about 30 seconds to be created. It will open in a new browser tab. It is possible that the opening of this report is blocked by your browser. In this case, an icon will appear in the URL bar of the browser. Click on it and choose *Always allow...* 

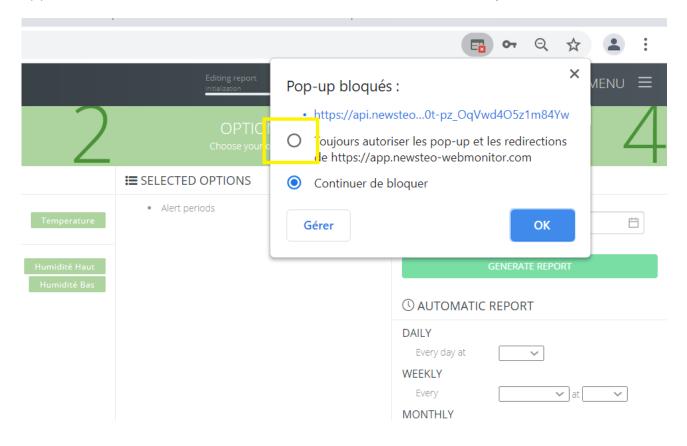

Once the report is open, you can save it.

#### 6.4.2 Scheduling the sending of a pdf report by e-mail

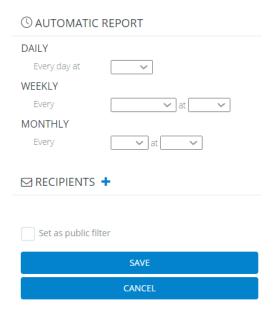

In this menu, the Report period is not taken into account. The report period is defined through 3 choices:

- Daily: you will receive a report every day, containing all the measurements of the previous day.
- Weekly: choose the day and time of generation. You will receive all the measurements of the week, from D-7 to D-1, D being the date of the report reception
- Monthly: You can choose to receive your report on the 1st or the 16th.
  - o The 1st: from the 1st to the 31st of the previous month
  - o The 16th: from the 16th of the previous month to the 15th of the current month

Then, select the recipients (among the users you have created).

Finally, click on Save as filter to save the configuration.

# 6.5 Menu

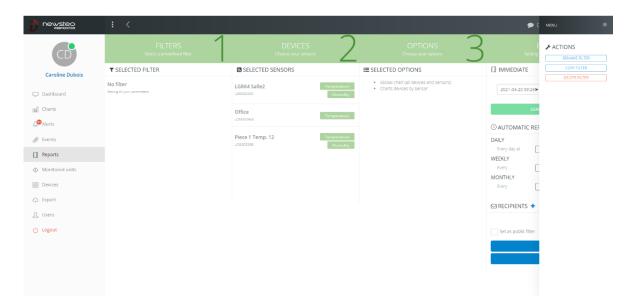

- By clicking on the MENU button at the top right of the interface, you can access options for the current filter:
- Rename filter
- Copy filter
- Delete filter

# 7 DEVICES

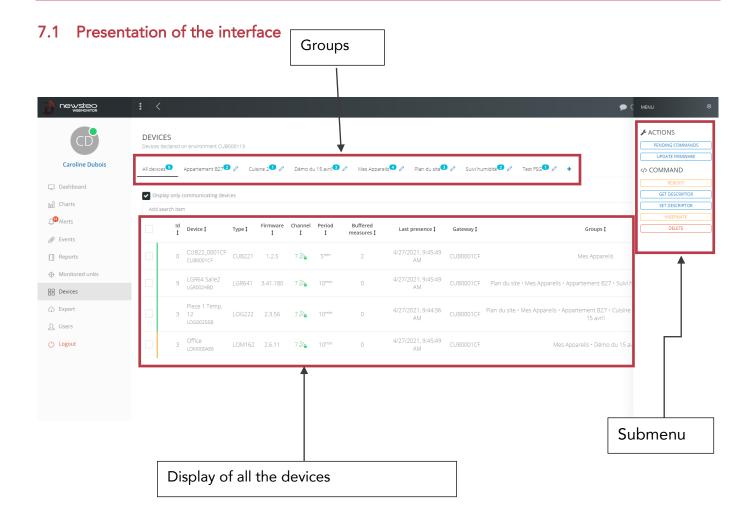

# Display of the devices:

- The devices displayed are those that are actively communicating
- To display all devices that have communicated at least once with the current database, uncheck the *Display only communicating devices* option.
- By clicking on the top of the column, you can sort alphabetically
- Last presence column: indicates the time of the last connection of the logger with the server
- Gateway: indicates the CUB through which the logger communicates
- Measurements in memory: indicates the number of measurements contained in the logger buffer. When the logger cannot transmit its measurements to the server, it saves them in its buffer and then automatically downloads them to the server when the connection when the server is resumed.
- Channel: Radio transmission channel number. The padlock symbol indicates that you are using a secure channel

### Description of the contextual menu:

- Pending commands: allows you to view the list of orders currently being sent
- Update Firmware: update the embedded software (firmware)
- Synchronize: synchronize the sending of logger measurements
- Reboot: restart the device
- Get descriptor: the logger sends its configuration back to the server. Useful if you have made configuration changes with the RFMonitor software
- Set descriptor: allows to configure several loggers at the same time
- Hibernate: stop the product. Restarting the product will require passing a magnet over the logger
- Delete: removes a logger from Webmonitor.

# 7.2 Creating a device group for the dashboard

#### 7.2.1 Creation of the group

1. Click on the + button to create the group

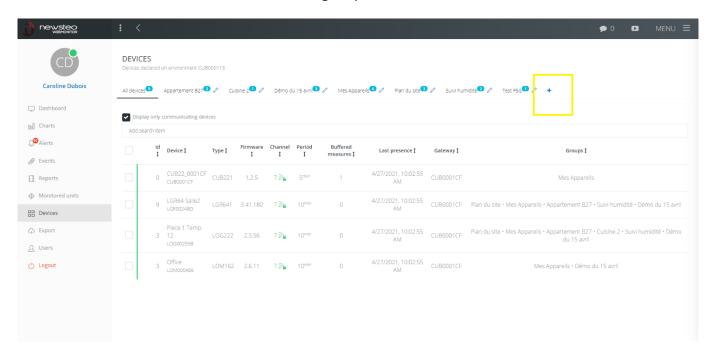

2. Give a name, a description and choose the display settings

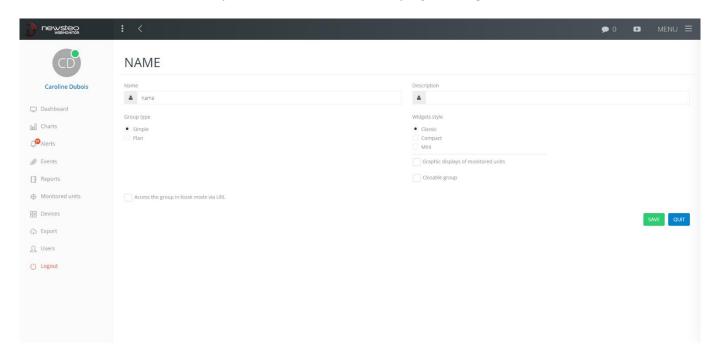

- a. Group type:
  - Simple: On the dashboard, the group is presented on a white background. For example:

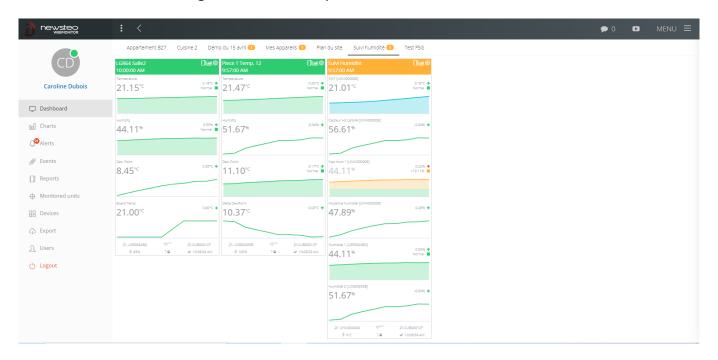

Plan: You can load an image that will be used as a background on the dashboard. It can be a map, a photo ... For example:

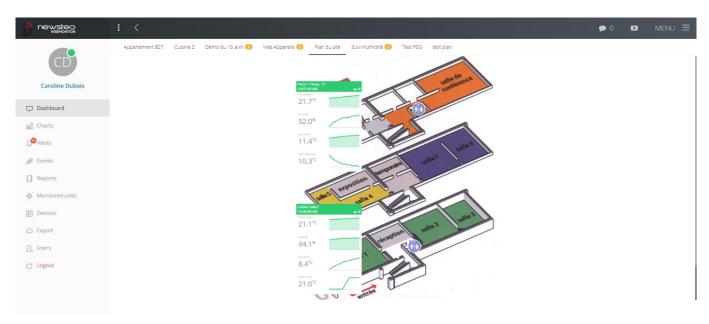

b. Widget style: allows to vary the size of the widgets on the display board. If a lot of data loggers are displayed in the same group, it can be convenient to choose a mini display to easily get a global view.

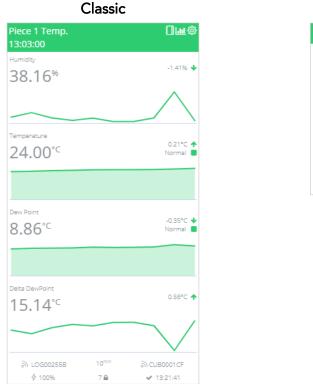

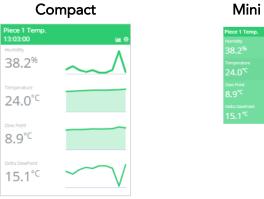

c. Access the group in kiosk mode via URL https://master.newsteowebmonitor.com/kiosk/dashboard/18

Check this box if you want to activate the kiosk display for this group (see 10 Kiosk Display).

# Click on save and return to the previous screen (Device).

### 7.2.2 Adding / removing devices from the group

## 7.2.2.1 Adding a device in the group

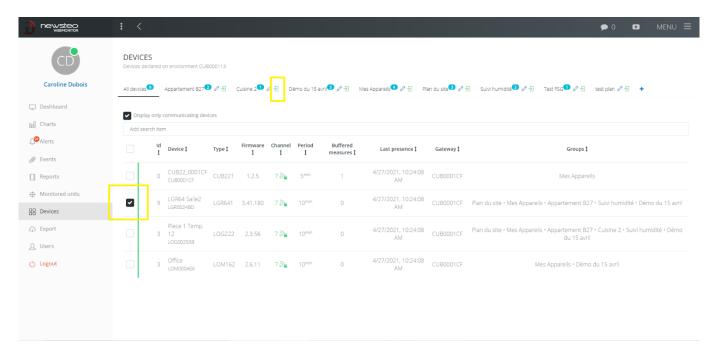

- 1. In the Device menu, select the device(s) concerned by checking the selection box to the left of the device name.
- 2. Then, click on the green arrow that appeared next to the group name.

# 7.2.2.2 Removing a device from the group

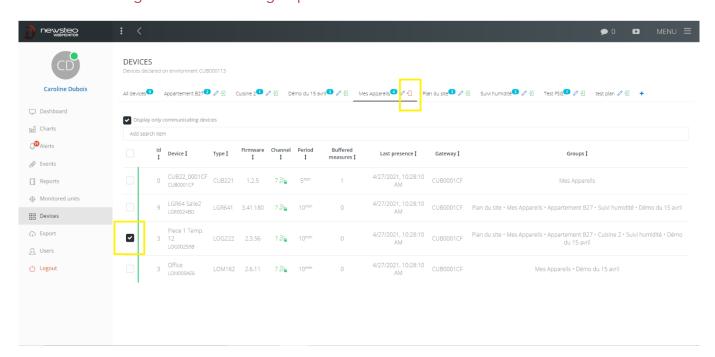

- 1. Click on the device group concerned
- 2. Select the device(s) to be removed from the group by checking the selection box to the left of the device name.

3. Then, click on the red arrow that appears next to the group name.

# 7.3 Changing the settings of a data logger device

In the Device menu, click on the relevant data logger.

#### 7.3.1 Device settings / Device tab

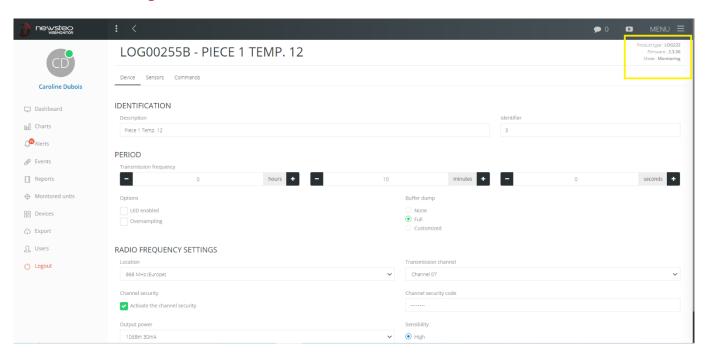

At the top right you have the product type, the firmware version (embedded software) of the product and the selected mode. **The product must be in Monitoring mode**.

- Identification
  - Description: enter the description of your choice (limited to 16 characters)
  - o Identifier: enter the identifier of your choice (number from 0 to 999)
- Period: allows to set the measurement period. We advise you not to enter a frequency faster than 10 minutes.
- Options
  - LED on: on some devices, when this option is checked, the LED of the product flashes in case of alert. We recommend not to change this setting.
  - Oversampling: we do not recommend activating this option as it can lead to overconsumption of the battery.

If the *Oversampling* option is selected, each time the measurements are outside the defined alert thresholds (see 7.3.2 Device settings > Sensors tab), the measurement frequency is automatically increased to 1 measurement/sec for an initial period of less than 1 min and to 1 measurement/min for an initial period of more than 1 min. This option allows you to refine the monitoring when the product is in alarm.

- Radio frequency settings: these settings are intended for expert users.
  - o Location: always leave 868 MHz (Europe) (cannot be modified)
  - Transmission channel: You can choose from 12 different channels. If your installation has several CUB gateways located on the same site, it may be preferable to use different radio channels to create a kind of subnetwork. Please note that if you change the transmission channel of a data logger, you will also have to change the radio channel of the gateway (CUB) with which it communicates. Data Logger and CUB must be configured on the same radio channel to communicate together.
  - $\circ$  If you have several CUBs on the same site, choose one radio channel per CUB
  - Channel security: allows you to add a unique security code, which you choose and which must be set in all data loggers and gateways. This way, only devices that know this security code can exchange data. Data Logger and CUB must be configured with the same security code to communicate with each other.

For more details on channel security, see Appendix A Channel Security

- Output power: leave at 10dBm 30mA (cannot be modified)
- Sensitivity: leave at High (cannot be modified)

#### 7.3.2 Device settings / Sensors tab

This menu allows to set the alert thresholds for each sensor of the selected device.

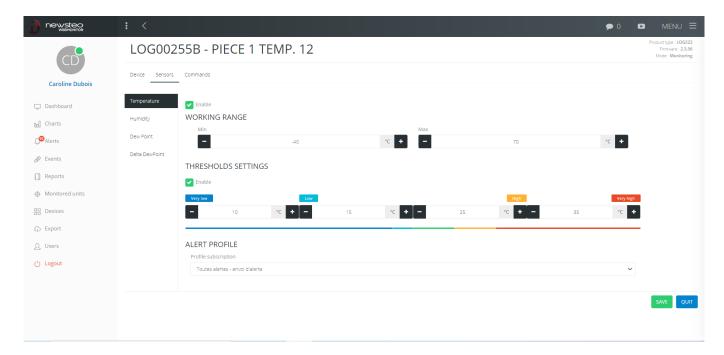

- Enable: if not checked, the sensor is no longer displayed
- Working range: cannot be modified
- Thresholds settings: allows to set 4 thresholds
- Alert profile: allows you to see if the sensor is subscribed to an alert profile (see 4.1 Create an Alert Profile). It is possible to subscribe the sensor to an existing alert profile.

- Display: allows you to set how each sensor is displayed on the dashboard. By default, the display chosen is *Show history graph*, with Display style: *Numeric value*.

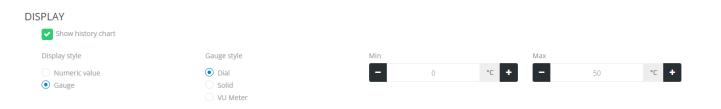

# Possible display:

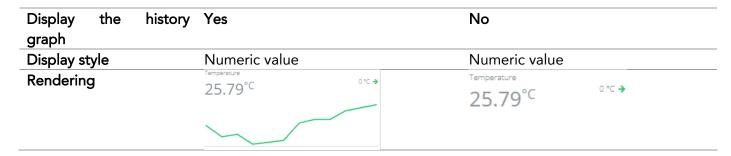

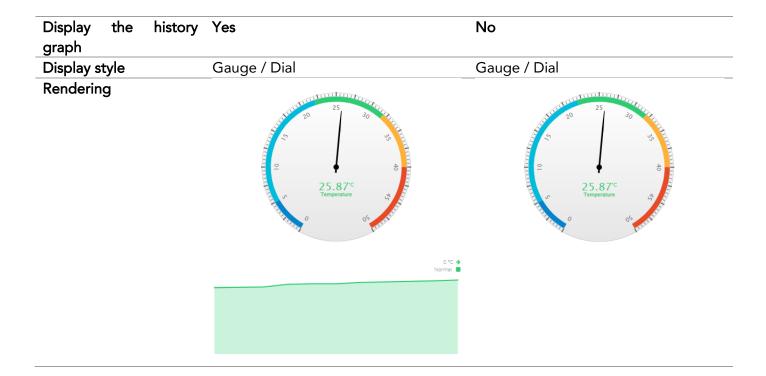

| Display<br>graph | the | history | Yes                | No                       |
|------------------|-----|---------|--------------------|--------------------------|
|                  |     |         | Gauge / Solid      | Gauge / Solid            |
| Renderin         |     |         |                    |                          |
|                  |     |         | O 25.82°C 60       | 0 25.82°C Temperature 60 |
|                  |     |         | temperature        | remperature              |
|                  |     |         | 0 °C →<br>Normal ■ |                          |
|                  |     |         |                    |                          |
|                  |     |         |                    |                          |
|                  |     |         |                    |                          |
|                  |     |         |                    |                          |

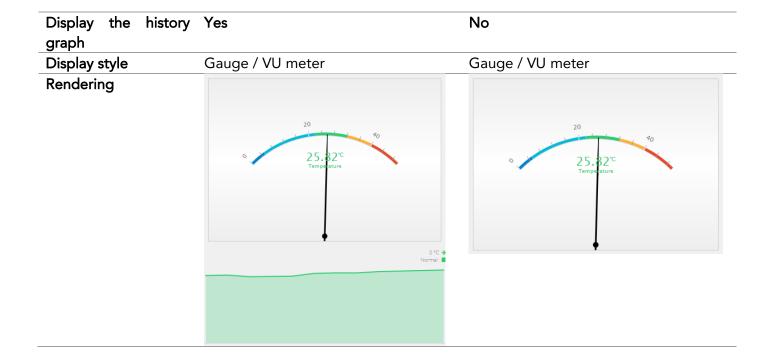

The scale of the gauges can be adjusted by playing with Min and Max (in the examples above, we have set the Min to 0).

Click on Save once the settings have been made.

# 7.3.3 Device settings / Commands tab

Allows to display the commands currently being sent to the device.

### 7.4 Changing the settings of a Gateway device (CUB)

#### 7.4.1 Device settings / Device tab

The settings are identical to those of a data logger. See 7.3.1 Device settings > Device tab.

#### 7.4.2 Device settings / Server

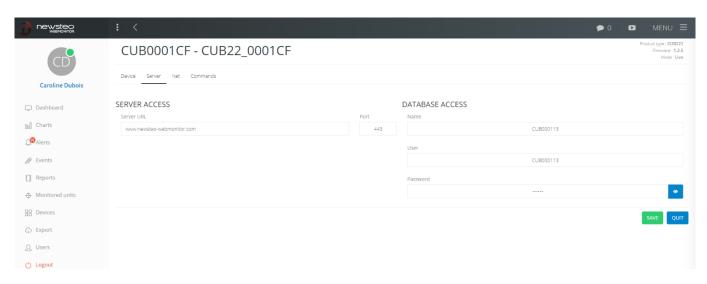

Informations entered allow the CUB gateway to connect to the Newsteo server to transmit the measurements taken by the data loggers.

- Server access: do not modify this information
- Database access: this information has been sent to you by Newsteo in a document called Technical Data Sheet when you purchased the Webmonitor service.

#### 7.4.3 Device settings / Net

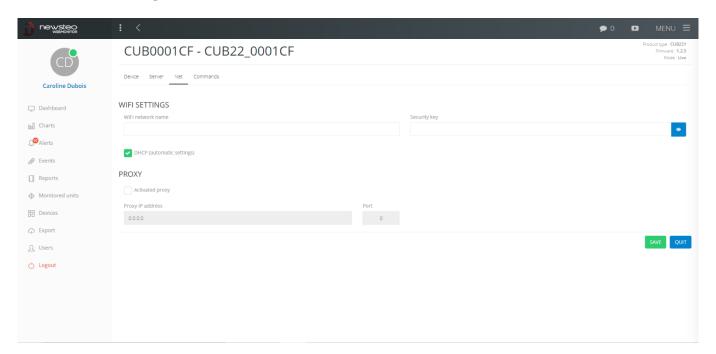

Informations concerning the local network, allowing the CUB to connect to the Internet. If you do not know the settings to enter, contact the network administrator of the site.

#### 7.4.4 Device settings / Commands tab

Allows to display the commands currently being sent to the device.

# 8 EXPORT

- The Export menu works like the Reports menu (For more explanation, see 6 : Reports). Only the export options vary:
- *CSV format:* Export data in CSV format. Each row of the table will contain the data from the data logger and the time-stamped measurement.
- CSV format with header: Same as CSV format but a header line is added, indicating the content of each column
- JSON format
- Transpose (display devices in columns): Export data in CSV format. The measurements of the data loggers are placed in column, the timestamp in line. This presentation allows to create a chart more quickly, for example in Excel, if several data loggers or sensors have been selected.

# 9 USERS

# 9.1 Creation of a Users group

# 9.1.1 Creating a group and assigning it rights

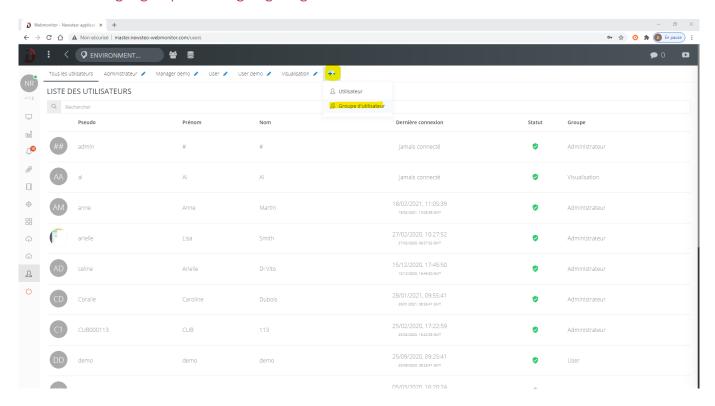

- 1. Press the + button and select *Users group*.
- 2. Give a name to the group and click on the green icon Validate
- 3. The group opens. By default, all rights are disabled

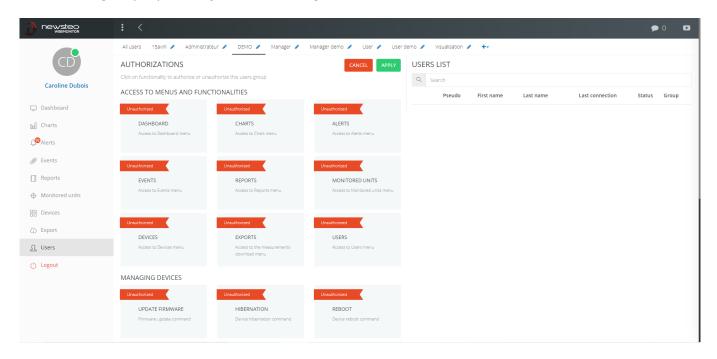

4. To authorize features, click on the features you want to authorize. These features turn green, Authorized.

# 5. Validate by clicking on Apply

# 9.1.2 Group rights list

- DASHBOARD: Access to the Dashboard menu. If this access is not allowed, the user will not have access to the Dashboard menu.
- CHARTS: Access to the Graphics menu. If this access is not authorized, the user will not have access to the measurement curves:
  - o He will not be able to go to the Charts menu
  - o In the dashboard, on the widgets, the shortcuts to the measurement curves will be disabled
  - o Saved filters will no longer display the curves
- ALERTS: Access to the Alerts menu. If this access is not authorized, the user will not have access to the Alerts menu
  - o He will not be able to consult the current or past alerts
  - o He will not be able to set up email or SMS sending in case of an alert
- EVENTS: Access to the Events menu. If this access is not authorized, the user will not have access to the Events menu
- REPORTS: Access to the Reports menu. If this access is not allowed, the user will not have access to the Reports menu. The user cannot generate a PDF report.
- MONITORED UNITS: Access to the Monitored Units menu, to set the parameters of the Monitored Units. This menu is only available to customers who have subscribed to this additional option.
- DEVICES: Access to the device menu, to set the parameters of the devices, to create or modify groups of devices.
- EXPORTS: Access to the Exports menu. If this access is not authorized, the user will not have access to the Exports menu.
- USERS: Access to the Users menu. If this access is not authorized, the user will not have access to the Users menu.
- UPDATE FIRMWARE: if this access is not authorized, the user will not be able to update the firmware (embedded software) of the devices in the Devices menu.
- HIBERNATION: if this access is not allowed, the user will not be able to put the devices into standby mode, in the Devices menu.
- REBOOT: if this access is not allowed, the user will not be able to restart the devices in the Devices menu.
- MOVE WIDGETS: if this access is not allowed, the user will not be able to move widgets on the Dashboard, in the device groups set in Plan mode.

- DEVICES AND GROUPS: if this access is not allowed, the user will not be able to create or modify device groups in the Device menu. However, he will still have access to the settings of the devices themselves.
- SET DESCRIPTOR: allows access to the settings of the devices. If this access is not authorized, the user will be able to view the settings of the devices in the Devices menu but will not be able to modify them.
- GET DESCRIPTOR: authorizes access to the Get Descriptor command in the Devices menu.
- DELETE DEVICE: allows access to the Delete Device command in the Devices menu.
- ACKNOWLEDGEMENT: allows the user to enter an acknowledgement comment for each alert, in the Alerts menu
- ALERT PROFILES: gives access to the Alert Profiles sub-menu in the Alerts menu
- INFORMATION: gives access to the details of the alerts in the Alerts menu
- COMMENTS: gives the possibility to enter a comment associated to a measurement, on a curve in a graph, by double-clicking on the measurement concerned

#### 9.2 Creation of a user

In the User menu, press the + button and select User.

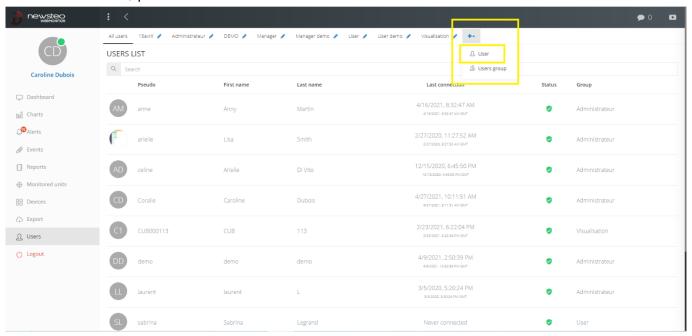

### 9.2.1 User / Settings

1. Now fill in the information about the user

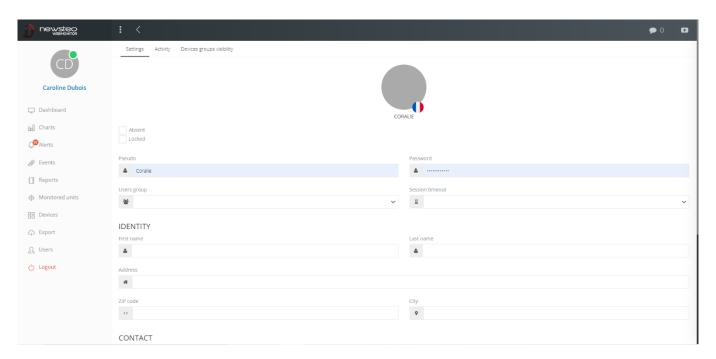

- a. Click on the grey circle to upload a photo of the user
- b. Click on the flag to change the user's language. The interface will be loaded in the user's language when logging in.
- c. Absent box: Allows to report that a user is absent. This feature is currently not used in Webmonitor
- d. Locked box: allows to lock a user. If this box is checked, the user will not be able to log in.
- e. Persistent connection box: allows to avoid automatic disconnection of the user
- f. Pseudo: the Pseudo is the user's identifier. It is this Pseudo that should be used on the login screen, in the User box
- g. *Password:* Set the password. This is the password that should be used on the login screen, in the *Password* box. The password can be changed after by the user (see: 9.3.1 Change User Password)
- h. Users group: set the group to which the user belongs. The new user will automatically have the rights of this group.
- i. Session timeout: This field allows you to define the time after which the user is automatically logged out of the interface. The user is then returned to the login page and must log in again.
- j. First name, Last name, Address, ZIP code, City: non mandatory fields
- k. *Email:* This field must be filled in. The e-mail is used for the regeneration of the user's password and for the automated sending of alerts and reports
- I. Phone number: non mandatory field

- m. Cellular phone number: this field is used to send alerts by SMS or Vocal message.
- n. Company: Name, Department, Function: non mandatory fields
- 2. Click on Save

# 9.2.2 Users / Display

This tab is only available on the user profile of the currently logged in user.

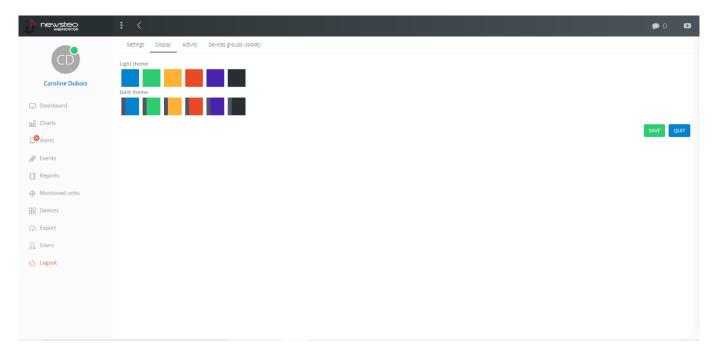

It is possible to set the main colors of the interface and whether you want a light or dark theme.

# Example:

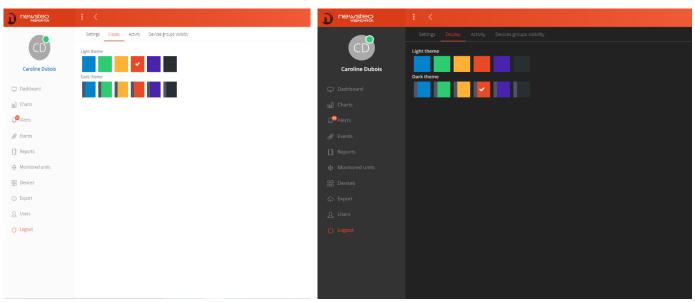

Light theme Dark theme

### 9.2.3 Users / Activity

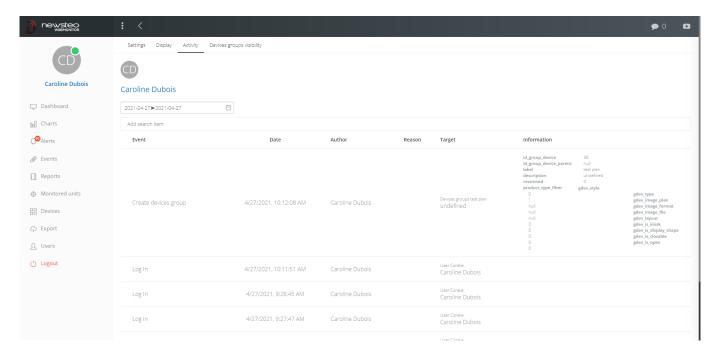

Tracks the activity of the selected user.

### 9.2.4 Users / Notifications calendar

The use of the calendar makes it possible to determine the time slots during which the user can receive notifications (that is to say alerts by email / SMS / Voicemail) and therefore, the time slots during which he does not receive notification.

This option is only visible to users who have subscribed to it.

To enable the notification calendar:

- Start by checking the Use the notifications calendar box

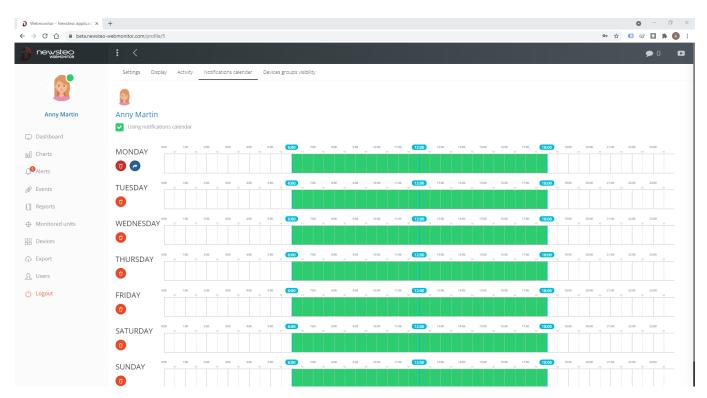

- Then click on each time slot for which the user is active. Above, the user will be able to receive notifications every day, between 6:00 am and 6:00 pm.
- By clicking on the blue arrow available under Monday, the Monday setting is reproduced on all other days of the week.
- Click on Save once you have made your settings

### 9.2.5 Users / Devices groups visibility

This menu allows to set up the Dashboard for each user.

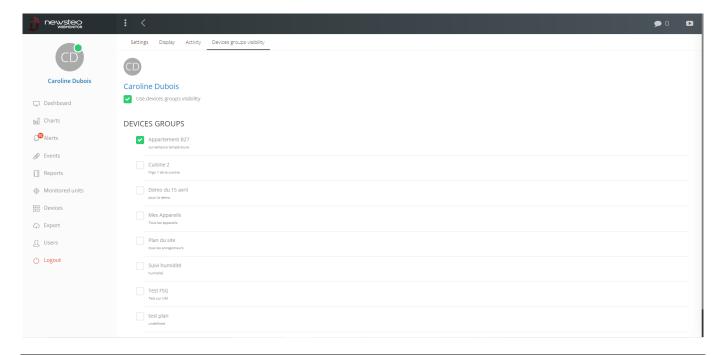

In this setting, the user Caroline Dubois will see:

- The Apartment B27 group on the Dashboard (not the other groups)
- In the Graphs and Reports menu, only the devices in the Apartment B27 group
- Same for the Device menu
- Same in the Alerts menu

### 9.2.6 Administrator profile

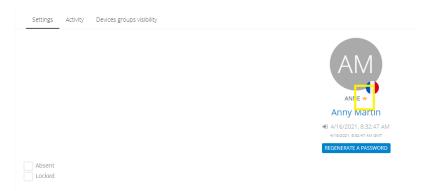

When the database is initially sold, a first user is also created and delivered with the database.

This first user has a special status of Administrator. On his profile, a crown is visible next to his pseudo.

This Administrator always has all the active rights, regardless of the group in which he is placed. This avoids conflicts in terms of rights and the permanent loss of access to certain menus if the user groups or users are incorrectly configured.

There must be at least one administrator per database. The Administrator, once connected, can appoint a second Administrator by checking the Administrator box on his profile.

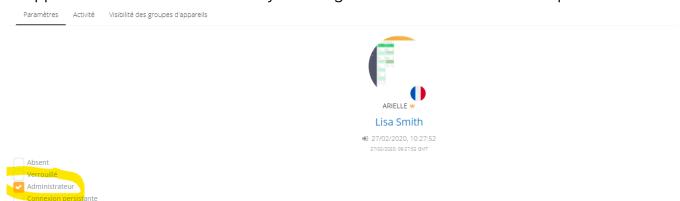

As soon as there are 2 or more Administrators on a database, it is possible to modify the profile of one of them and remove the Administrator right. As long as there is only one Administrator, it is not possible to remove this right (to ensure that there is always at least 1 active Administrator on the database).

# 9.3 User password

### 9.3.1 Changing the user password

A user can change his password by going to the *User* menu and clicking on his profile.

He can then enter a new password in the *Password* field.

# 9.3.2 Loss of the user password

If the user has lost his password, he can regenerate it on the Webmonitor login page, by clicking on *Forgot your password?* A new password will be sent to the e-mail address he has set up for his user.

Another user can also log in, go to the Users menu and click on the profile of the user who lost his password. He can then click on the *Regenerate a Password* button. The new password will be sent by e-mail to the user who has lost his password.

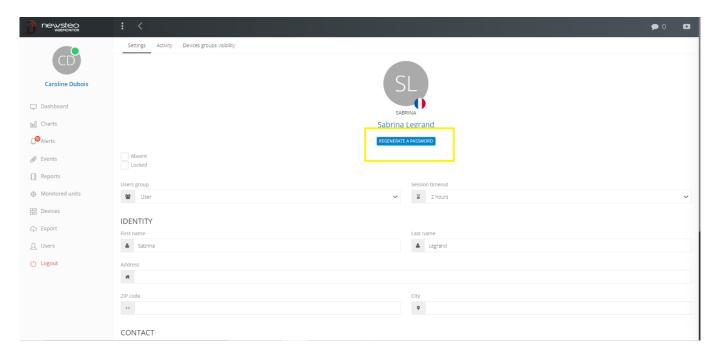

# 10 KIOSK TYPE DISPLAY

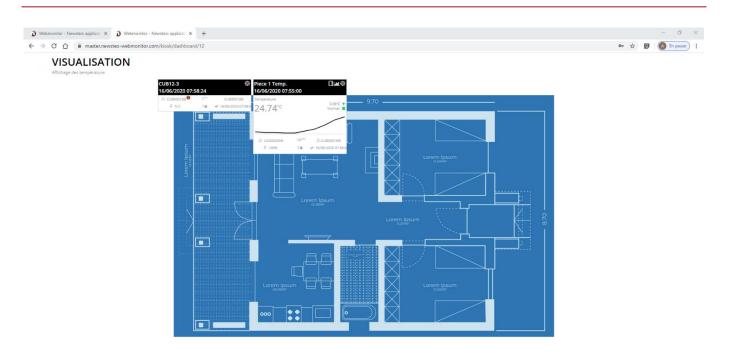

This display mode allows to remove all webmonitor menus and only display the selected group. This feature can be very useful to set up a local display, such as a tablet, which will only be used to view the current measurements.

### To use this feature:

- 1. Go to the settings of the group you want to use in kiosk mode (see 7.2.1 Group creation)
  - 2. Check the box Access the group in kiosk mode via URL
  - 3. Click on save at the bottom of the window
  - 4. Paste this URL in a new browser tab, identify yourself and you will see your group in kiosk mode.

To prevent this page from closing automatically (automatic logout), the user used to connect must be set to Persistent connection (see 9.2 Creating a user)

# 11 MONITORED UNITS

The Monitored Units module is an option. It is available in the interface only for the databases for which this option has been subscribed.

Monitored units are mainly used in the following 2 cases:

### 1. To attach a datalogger to an equipment

For example, I am monitoring the temperature of a fridge, which we will call Frigo1.

I can create a monitored unit called Frigo1, in which I will place the temperature datalogger LOG000001. If in 1 year I have to change the temperature datalogger (for example, I replace it with LOG000002 while I send LOG000001 for calibration), I can attach LOG000002 to Frigo1 instead of LOG000001.

The interest is that I will have a single temperature curve for Frigo1, which will cumulate the measurements of LOG000001 and LOG000002.

### Example of display:

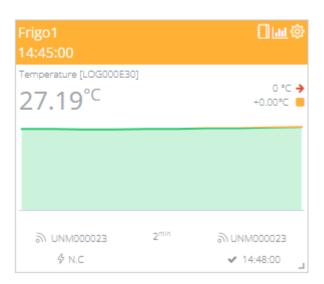

### 2. To create virtual sensors

Thanks to the Monitored Units, you can create new widgets that are based on the measurements of sensors. For example, we can create an average temperature based on measurements from 3 different devices. Or we can display the maximum temperature reached over the last 24 hours.

Once the virtual sensor is created, it behaves like all the real sensors: you can give it thresholds, you can create alerts, send reports, display the measurement history...

# Example of display:

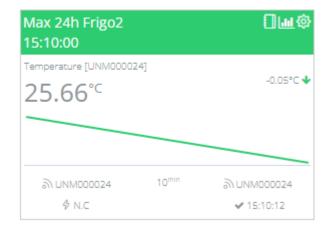

### 11.1 Creating a Monitored Unit

In the Monitored Units menu, press the + button to the right of Monitored Units.

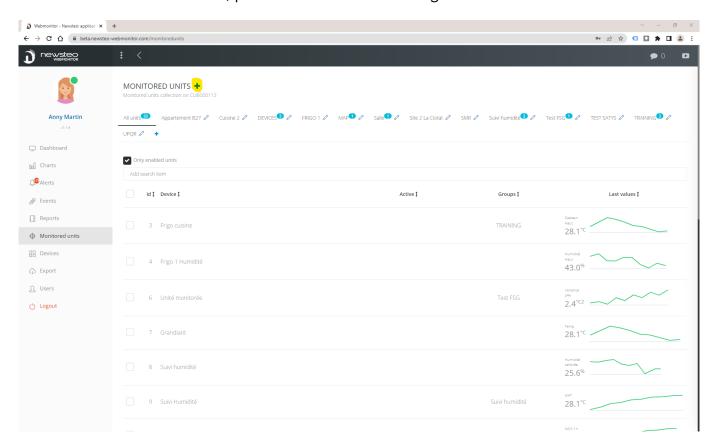

#### 11.1.1 New monitored unit > Device

In Identification, fill in:

- Name: this is the name that will appear at the top of the widget.
  - To attach a datalogger to a piece of equipment, enter the name of the equipment here. For example: Fridge1
  - To create a virtual sensor, you will indicate the calculation performed. For example: Max 24h Frigo2
- Identifier: free number, does not appear on the dashboard.

- Description: free description. This description is not visible, it is just used as a memorandum.

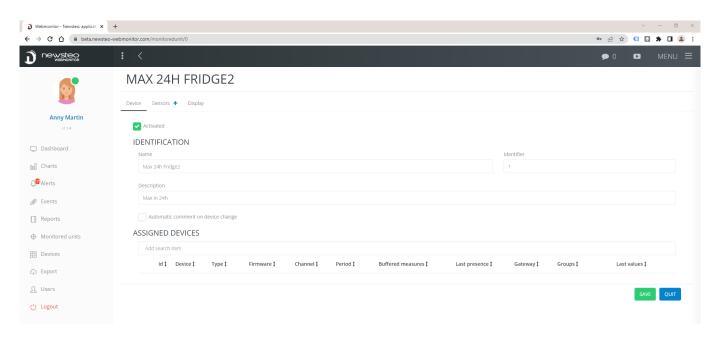

- Click on Save then on Sensors

### 11.1.2 New monitored unit > Sensors

Click on the + to the right of Sensors.

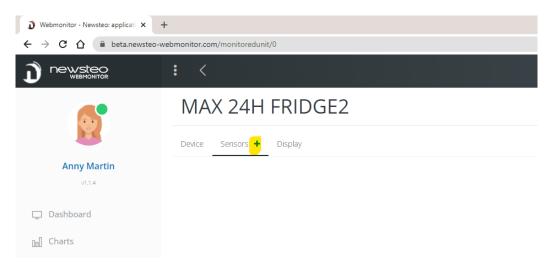

This will take you to the following interface:

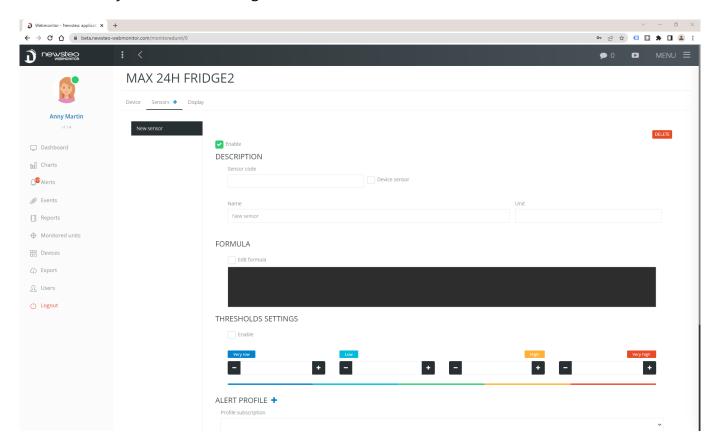

# 11.1.2.1 Case 1: Create a device with a datalogger attached

1. Check Device sensor

# MAX 24H FRIDGE2

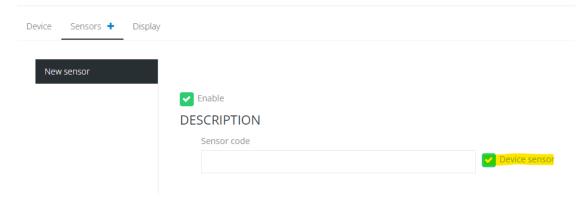

2. Click on the blue MODIFY button and select the device sensor that you are attaching to the equipment (here, the Temperature sensor of the ROOM2 TEMP & HUM recorder). Click on OK

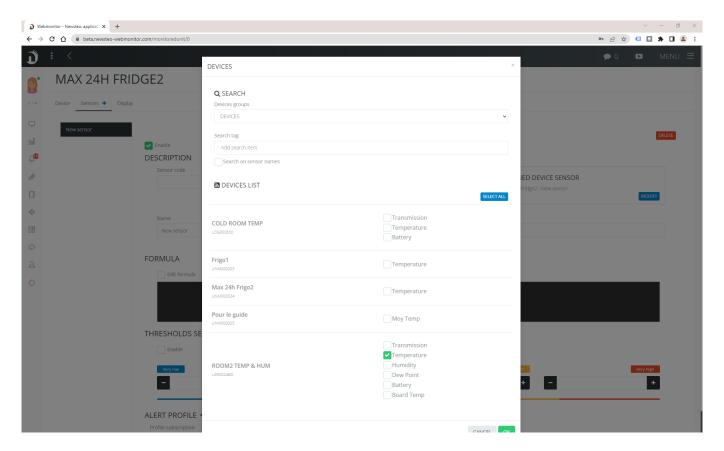

3. Finish creating the sensor by filling in the following data:

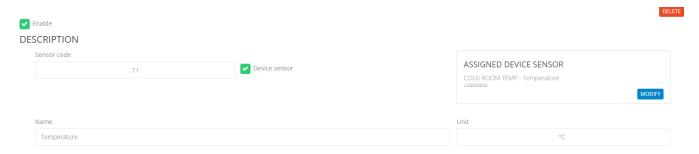

- Sensor code: free code, use a short terminology
- Name: this is the name of the sensor. Use the original sensor name for simplicity,
   Temperature in this case
- Unit: unit of measurement, °C in this case
- Check Show label

In the case of a datalogger attached to a device, we recommend that you manage the thresholds and alerts at the level of the device concerned. Therefore, do not fill in the threshold settings and the alert profile.

Click on save.

If you have placed several devices in the same equipment (for example a cold room with several recorders in it), add the Sensors one by one by performing the same operation.

#### 11.1.2.2 Case 2: Create a virtual sensor

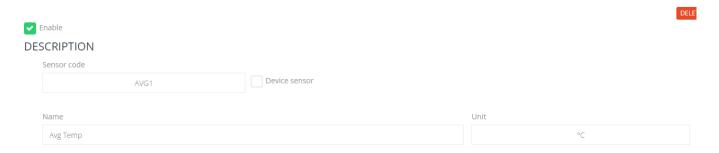

- 1. Sensor code: free code, use short terminology
- 2. Name: this is the name of the sensor, which will appear in the widget. We recommend a short but meaningful term. Here Avg Temp
- 3. Unit: unit of measurement, °C in this case
- 4. Click on Edit Formula and enter the calculation you wish to perform. To find out which formulas are available and the syntax to follow, download the Webmonitor 10 Guide Formulas option Monitored Units from the Newsteo website in the Support > Technical Documentation section.

#### **FORMULE**

```
var:measures1=last("LOG0024BD","Temperature");
var:measures2=last("LOG00E30","Temperature");
avg(measures1,measures2);
```

Here we have entered a formula that averages the temperature values of 2 different devices.

- Thresholds setting: you can manage thresholds on this virtual sensor (check Active and enter the thresholds)
- Alert profile: you can assign an alert profile for the sensor, to receive alerts by email, SMS, voice call in case of threshold overrun.
- 5. Check Show label
- 6. If you are going to use this sensor in another virtual sensor, check reference sensor.
- 7. Click on Save

If you want to add more virtual sensors to the same widget, repeat the process by creating a new sensor.

### 11.1.3 New Monitored Unit > Display

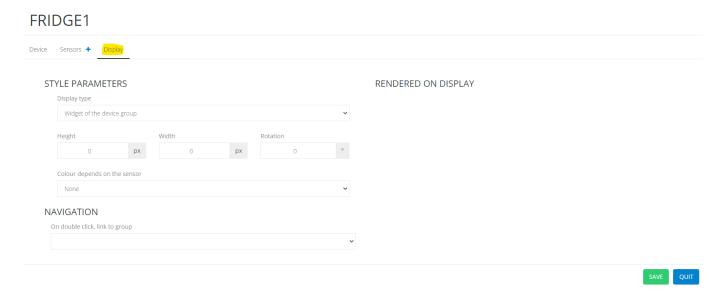

This tab is used to set the display of the monitored unit on the dashboard.

# 11.1.3.1 Simple display

Generally, you can keep the "Widget of the Device group". This means that the monitored unit will be displayed as a device.

Here, the 2 framed widgets are monitored units, displayed as devices:

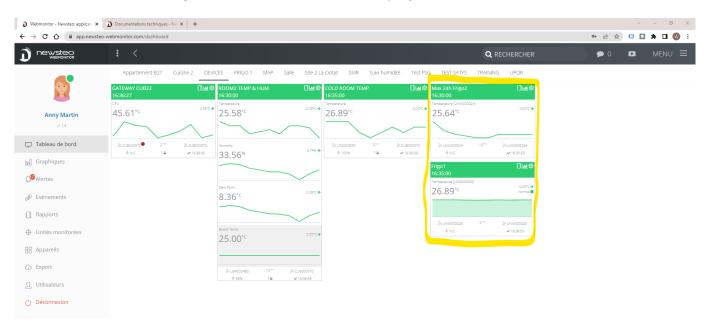

# 11.1.3.2 Customized display

You can customize the display by changing the Display type and choosing for example Square / Rectangle. You then determine the size of the square and its color.

# Example:

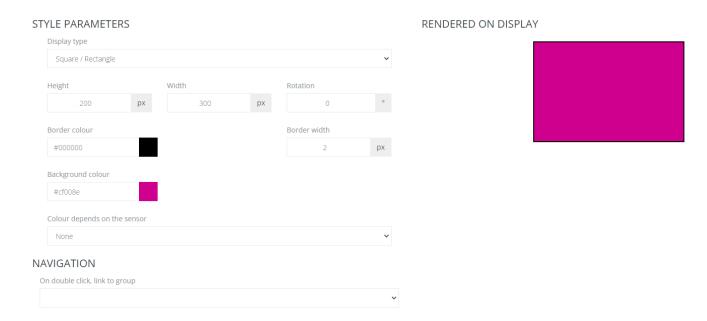

# Click on Save.

# Rendering on the Dashboard:

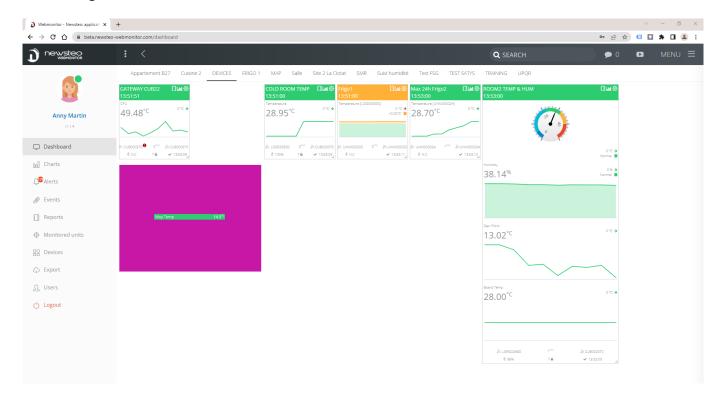

To adjust the display customization, you can then select the Monitored Unit on the panel and click MENU.

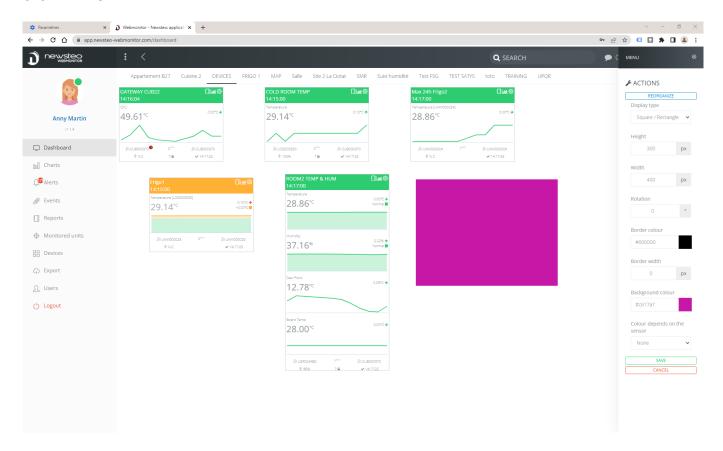

# 11.2 Adding the Monitored Unit to the Dashboard

Once the monitored unit has been created and saved, go to the Monitored Unit menu, select the monitored unit by checking it and select the group in which you want to display it by clicking on the green icon.

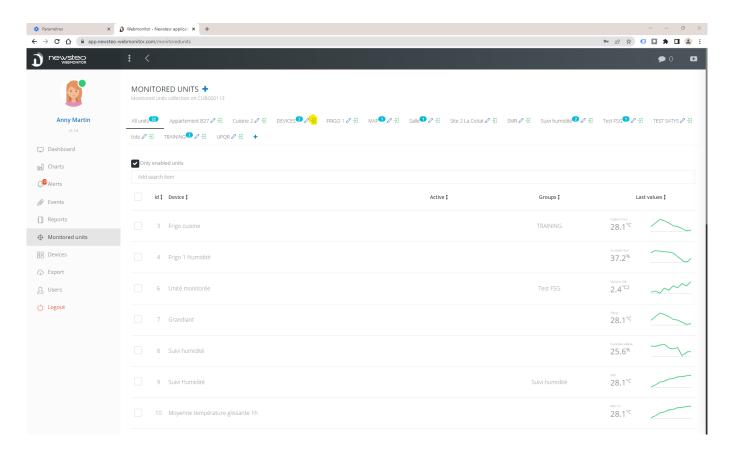

# 12 DATABASE PROPERTIES

By clicking on the Newsteo Webmonitor logo at the top left of the screen, you can access the properties of your environment.

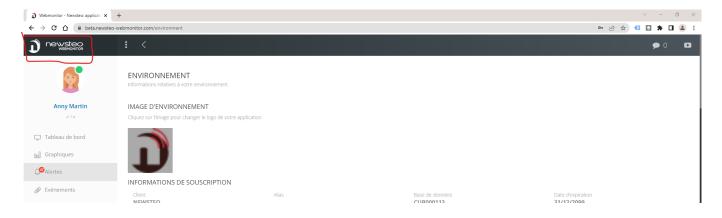

# 12.1 Customize the logo at the top left of the interface

Click on the image (Newsteo logo) in Environment image and change the image used.

### 12.2 Subscription information

This menu allows you to know the expiration date of your Webmonitor subscription.

# 12.3 Monthly SMS/Voice call consumption

Allows you to see the consumption of SMS / Voice Call.

# 12.4 Password management rules

This menu is only visible for users with Administrator status (see: 9.2.6 Administrator profile).

This menu allows you to set the complexity of the connection password:

- Minimum number of characters
- Minimum number of capital letters
- Minimum number of numbers
- Minimum number of special characters
- Maximum number of occurrences of the same character
- Validity (in number of days). Allows you to force the user to generate a new password after X days
- Different from the last n passwords
- Maximum number of attempts before the account is blocked.

Items set to 0 are inactive.

# 12.5 Webmonitor Hosting Service Special Conditions of Sale

Access to the service's Special Conditions of Sale.

### Annex 1 Canal securisation

To add channel securing, always secure the device channel in the following order:

- 1. Add channel security to each data logger
- 2. Add channel security to radio relays (repeaters, RPT)
- 3. Add channel security to each gateway (CUB, COL)

Write down the word that will be used to secure the whole network so as not to lose it.

### Securisation of the data logger(s)

- 1. Go to the Devices menu
- 2. Click on the device concerned
- 3. In the Device tab, check *Activate the channel security* and in the Channel security code field, enter the word that will be used as code
- 4. Click on Save at the bottom of the window
- 5. Then click on the *Commands* tab at the top of the window. You can follow the progress of your command. Wait until the command status is completed before proceeding to the next step.
- 6. Repeat step 1 and add the channel security to the following data logger

# Securing the radio relay(s)

Repeat the same steps as for the data loggers

## Securisation of the gateways (CUB)

Repeat the same steps as for the data loggers

To disable channel security: First disable the channel security of the data loggers, then disable the channel security of the radio relays and finally that of the gateways.

If you do not remember the operating channel of the Data Logger: it is necessary to start a recovery procedure using the RFMonitor software.

# Annex 2 Changing batteries

If the battery indicates 30% or less, change the battery immediately.

Battery life is not proportional to the percentage indicated.

60% corresponds to the 3/4 of the battery life time.

Use only batteries recommended by Newsteo.

### Annex C Radio transmission

### 3 cases of bad radio transmission

1. If the logger loses communication with the CUB, the widget turns black:

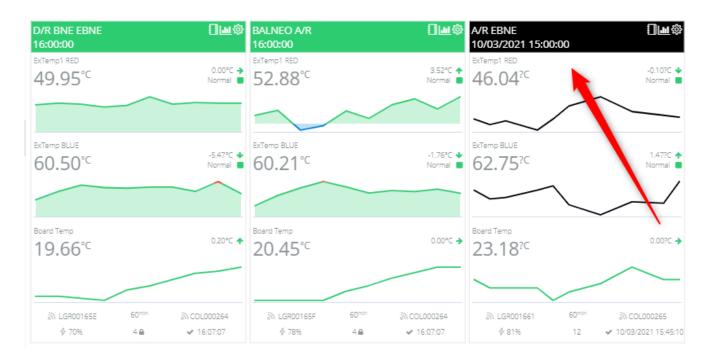

2. If the logger has a lot of measurements in the buffer memory (3170 below) it means that the radio transmission is bad. The logger does not manage to transmit its measurements.

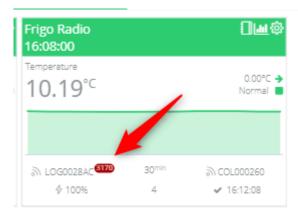

3. If the widget is green and the date of the last measurement is not up to date, it means that the logger is not able to transmit its measurements to the CUB even if the CUB and the logger are able to communicate. The transmission is too weak for the logger to

be able to send measurements. It only manages to report to the CUB.

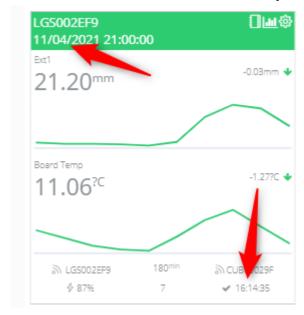